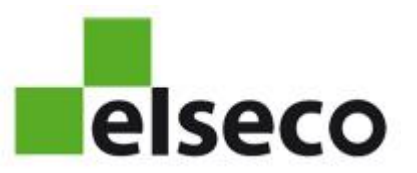

# Handleiding gebruik Elseco Servicebook App Monteurs

versie 17-5-2018.

#### Voorwoord

Deze instructie over het gebruik van de Elseco Servicebook App is bedoeld voor alle monteurs die werkzaamheden verrichten aan installaties van klanten welke gebruik maken van Elseco monitoring.

Elseco is niet uw opdrachtgever, de eigenaar/beheerder van de installatie is uw opdrachtgever. Elseco stelt de infrastructuur beschikbaar. Echter, als u vragen heeft over het gebruik van de Elseco Servicebook App of andere Elseco apparatuur, schroomt u dan niet om contact met ons op te nemen via [info@elseco.nl](mailto:info@elseco.nl) of 035-695 51 00.

#### Privacy

Bij het installeren van de Elseco Servicebook App op uw telefoon geeft u toestemming voor toegang tot o.a. uw locatiegegevens en uw camera. Elseco gebruikt deze toegang uitsluitend voor het verkrijgen van gegevens over de werkzaamheden die u bij de lift uitvoert. U bepaalt zelf welke foto's u aan de werkbon toevoegt en de GPS-locatie wordt opgeslagen aan het eind van de werkzaamheden, indien u deze op uw telefoon aan heeft staan.

### Waar haalt u de Elseco Servicebook App vandaan?

De Elseco Servicebook App staat in de App Store (Apple) en Play Store (Android) en is gratis op te halen. Indien u werkt bij een liftenfirma met een eigen App Store dan staat de Elseco Servicebook App daar in.

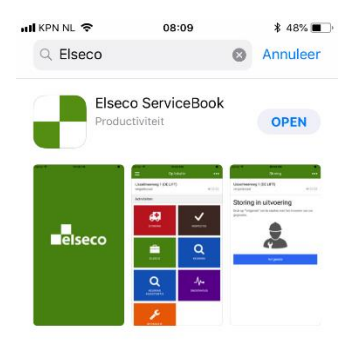

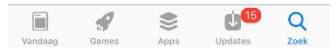

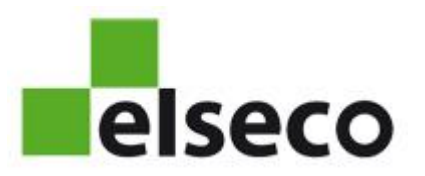

#### Inloggen

U heeft een gebruikersnaam en een wachtwoord nodig. Bij de meeste bedrijven wordt gebruik gemaakt van een algemene gebruikersnaam, voor alle monteurs hetzelfde. Informeert u in uw organisatie of dat voor u ook het geval is.

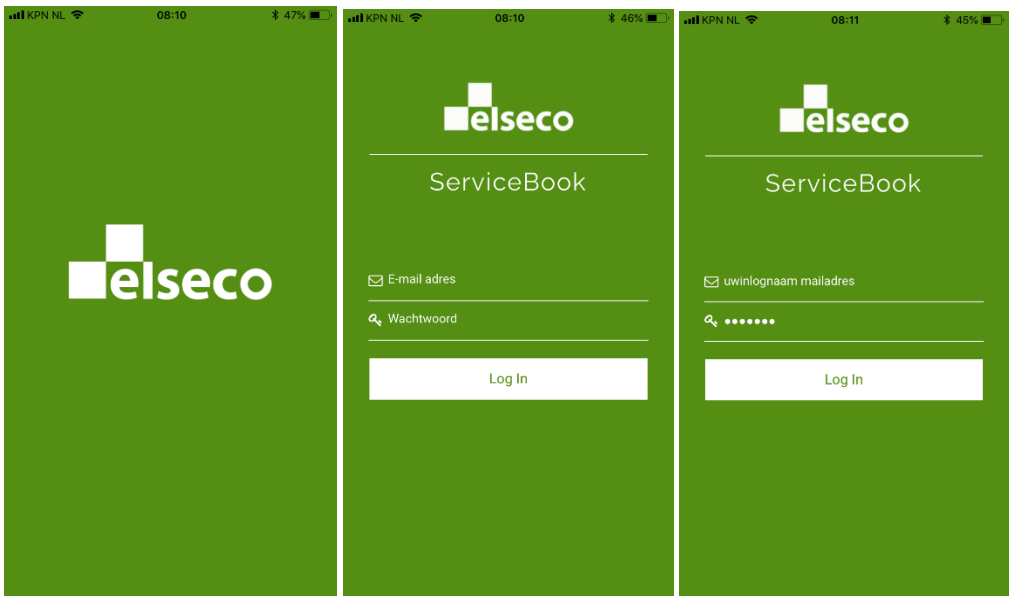

*Afbeeldingen: de schermen voor het inloggen.*

Elseco kan eventueel achterhalen wat uw gebruikersnaam is. Uw wachtwoord kennen we echter niet!

NB: Als u voor meerdere bedrijven werkt, bijvoorbeeld omdat u ZZP'er bent, zorgt u dan dat u voor elk bedrijf de juiste inloggegevens weet!

Als u de verkeerde gegevens invoert krijgt u het volgende scherm te zien:

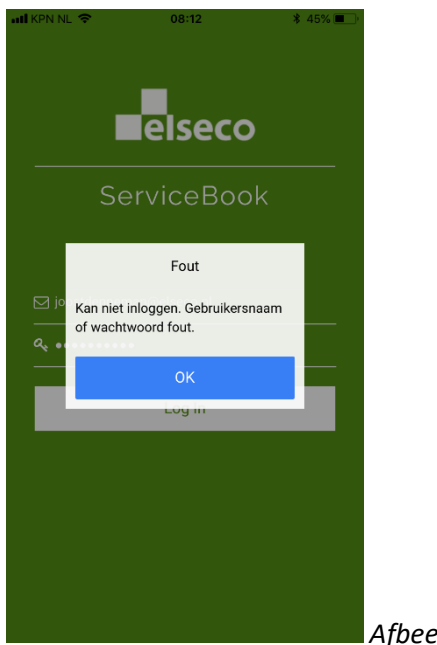

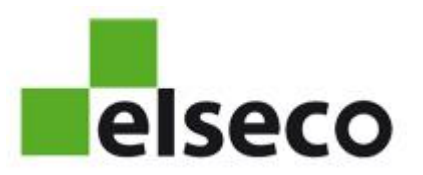

#### Aanmelden bij een installatie

Op het moment dat u aan een installatie gaat werken wordt van u verwacht dat u de juiste installatie selecteert in de Elseco Servicebook App. Dat kan op twee manieren.

Manier 1: door selecteren uit de lijst op uw telefoon (alleen als de GPS-locatie op de telefoon aan staat)

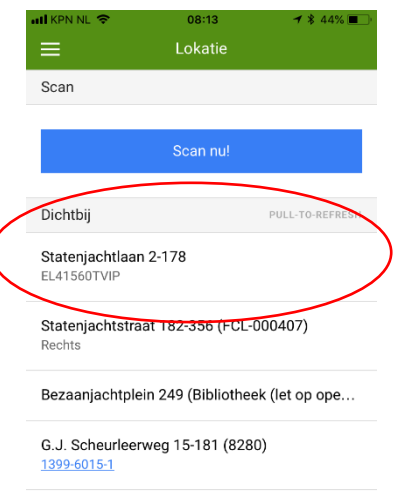

#### Manier 2: door scannen van de QR-code op de gele sticker

Druk op de blauwe button "Scan nu". De QR-code staat normaliter op de gele Elseco-sticker.

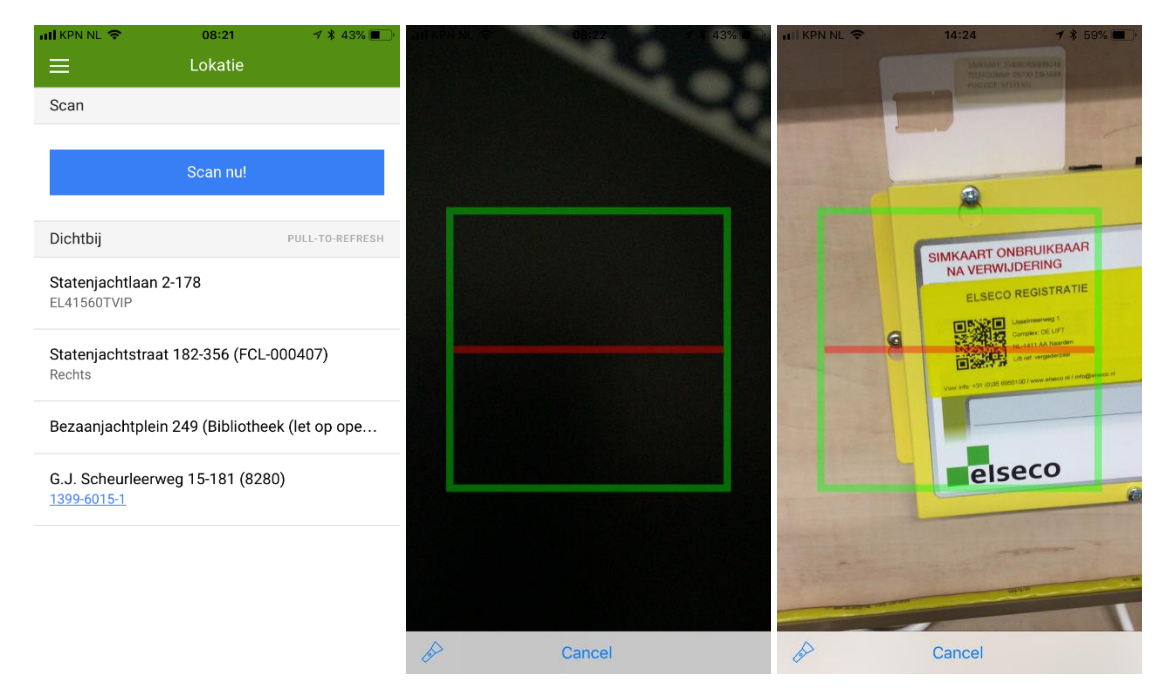

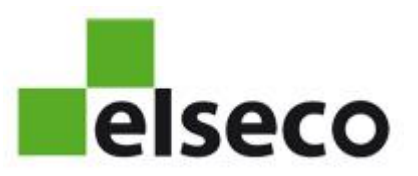

#### Raadplegen informatie

Vanuit de Elseco Servicebook App kunt u informatie over de installatie raadplegen.

U kunt de informatie benaderen door de drie puntjes rechtsboven aan te tippen.

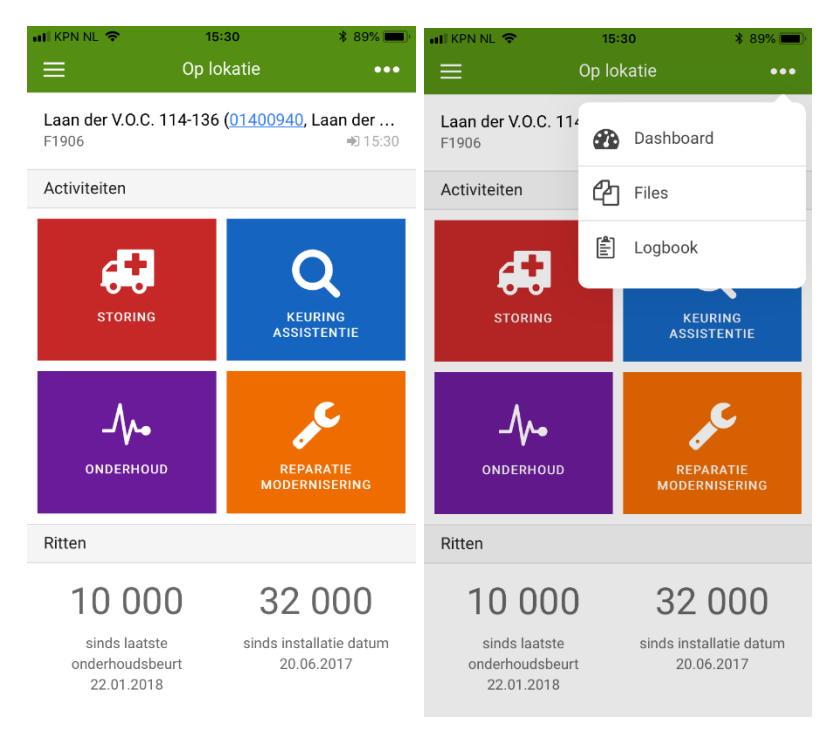

Bij de keuze "Dashboard" komt onder elkaar informatie over ritten, onderhoudsbeurten e.a. tevoorschijn.

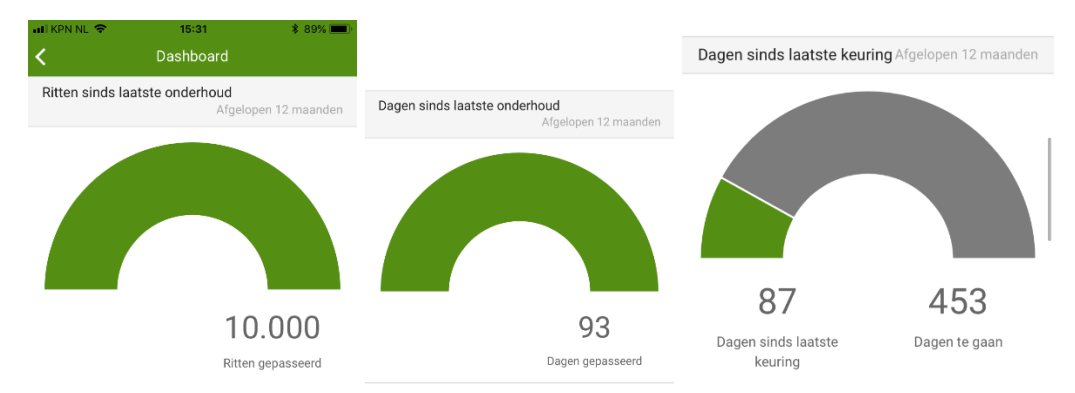

Deze grafieken staan onder elkaar.

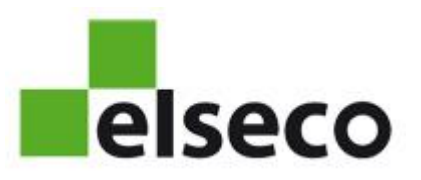

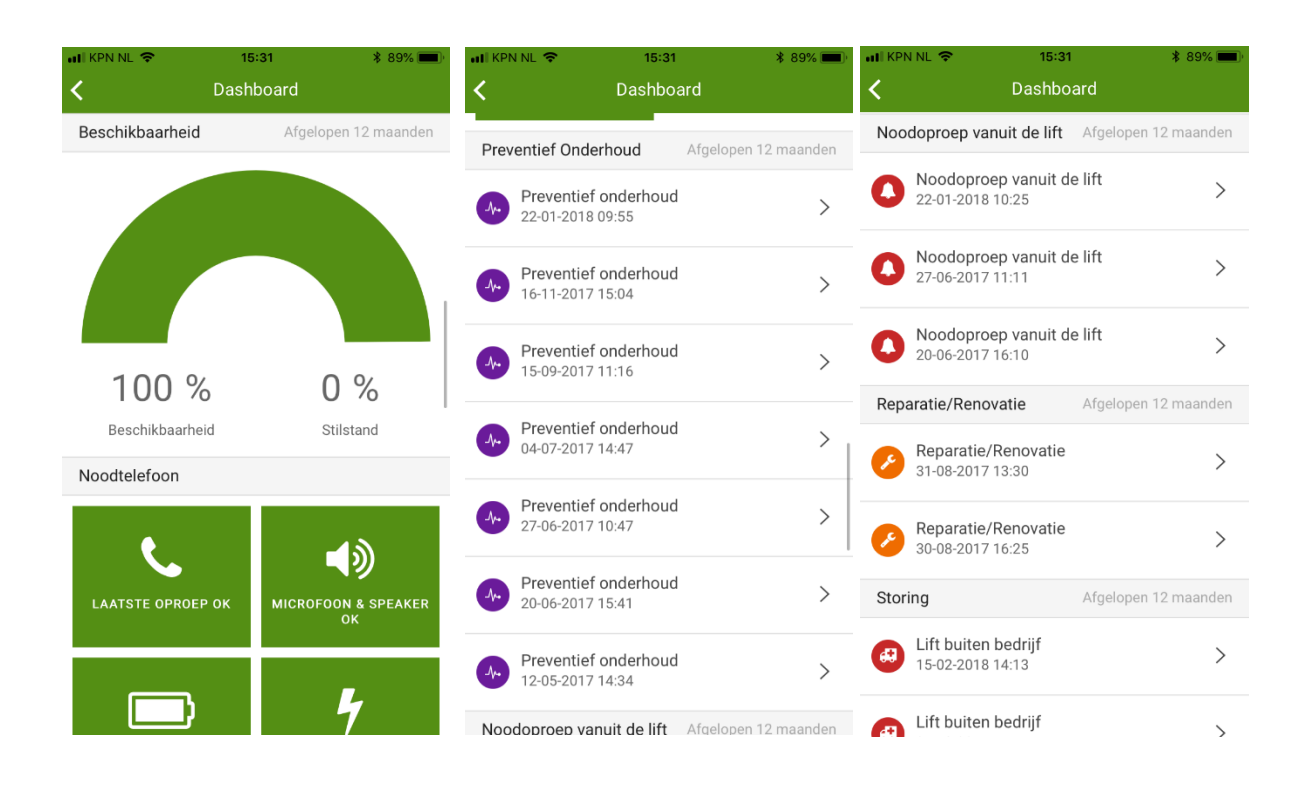

Bij keuze van "Files" kunt u diverse documenten en foto's zien.

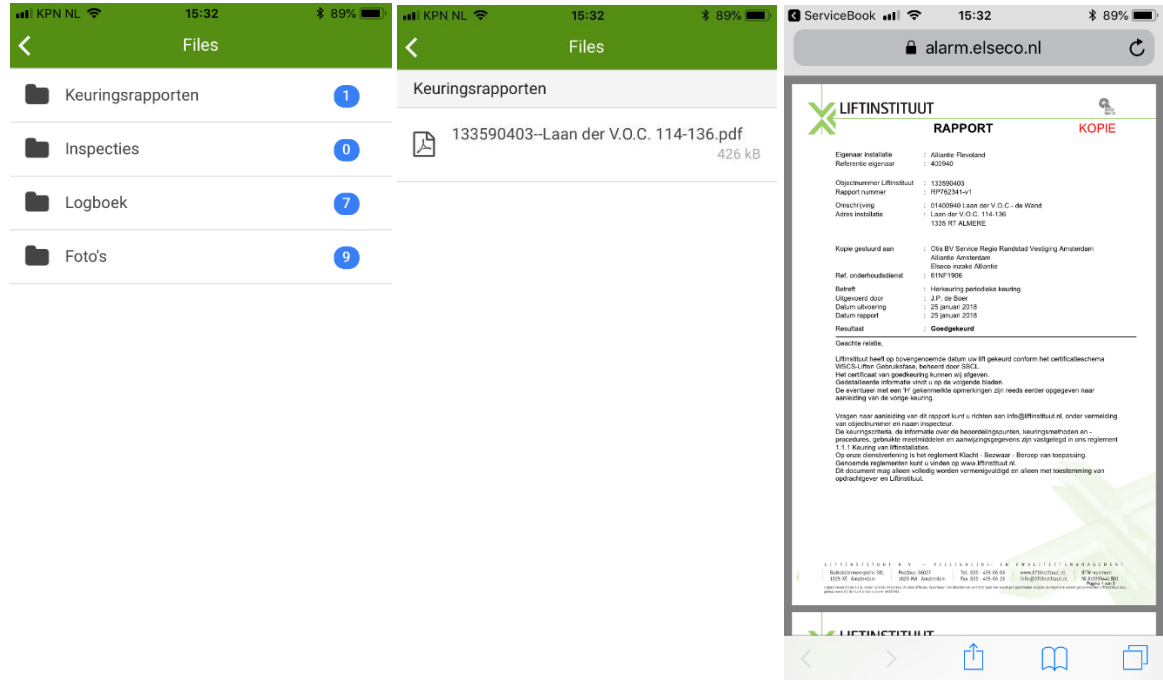

Zoals bijvoorbeeld het keuringsrapport.

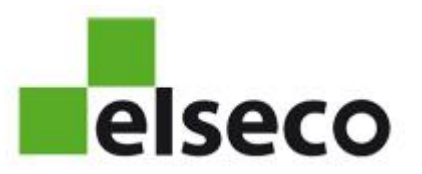

Bij keuze van de optie "Logbook" ziet u alle in het Elseco systeem vastgelegde meldingen. De testen van de spreek-/luisterunits kunt u wegfilteren, en vervolgens kunt u ook op type activiteit filteren.

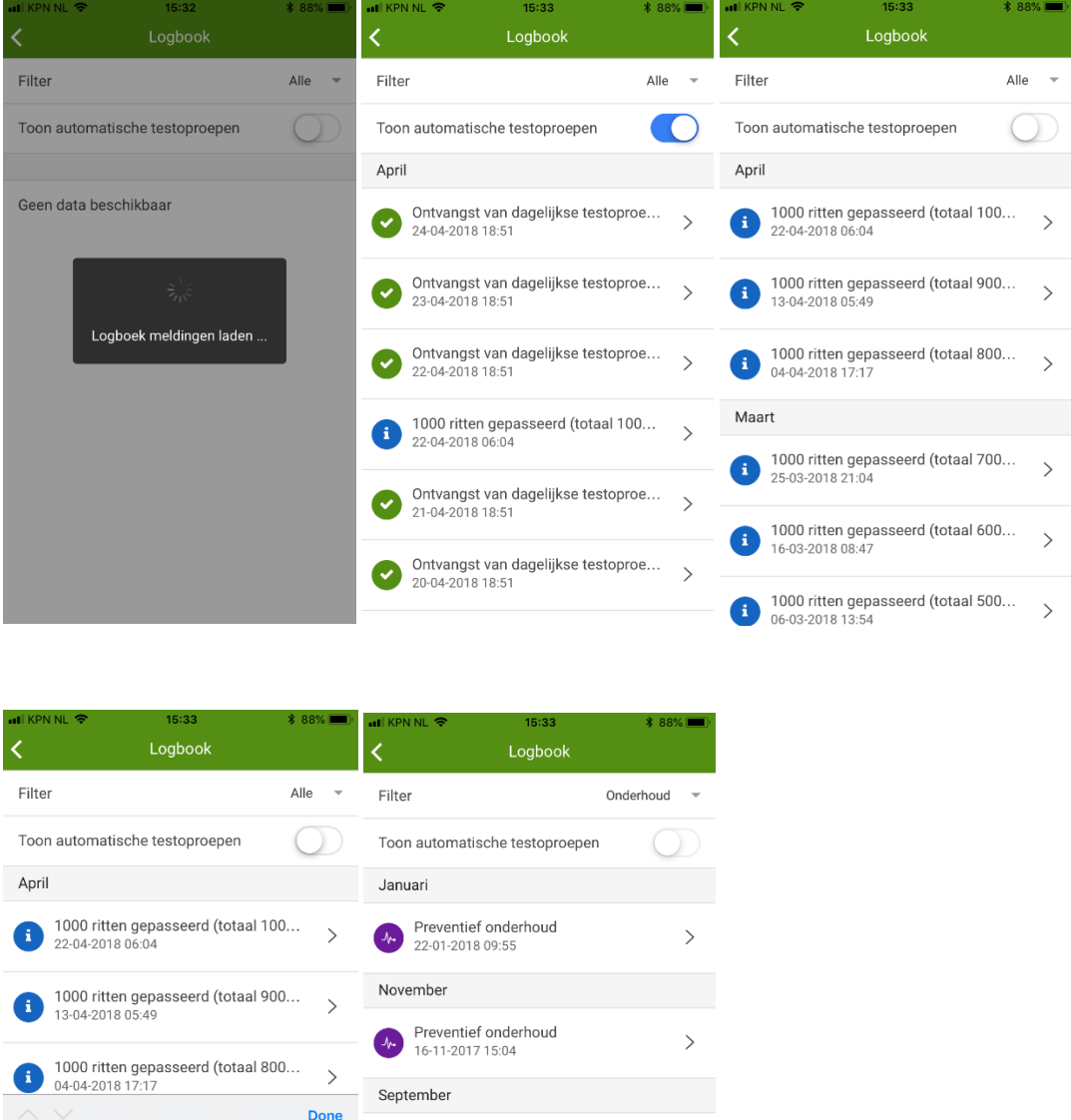

Op de activiteiten kunt u doorklikken om de vastgelegde informatie te bekijken.

Preventief onderhoud<br>04-07-2017 14:47

Preventief onderhoud<br>15-09-2017 11:16

 $\boldsymbol{\lambda}$ Juli

Juni

Alle

Storing Inspectie  $\rightarrow$ 

 $\,$ 

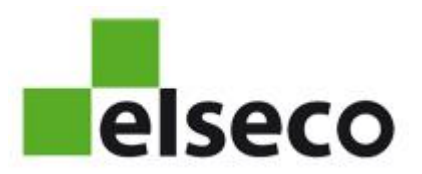

## Selecteren van activiteit die u gaat uitvoeren

Druk op de button welke van toepassing is.

- Onderhoud
- Storing
- Assistentie bij keuring
- Reparatie/modernisering

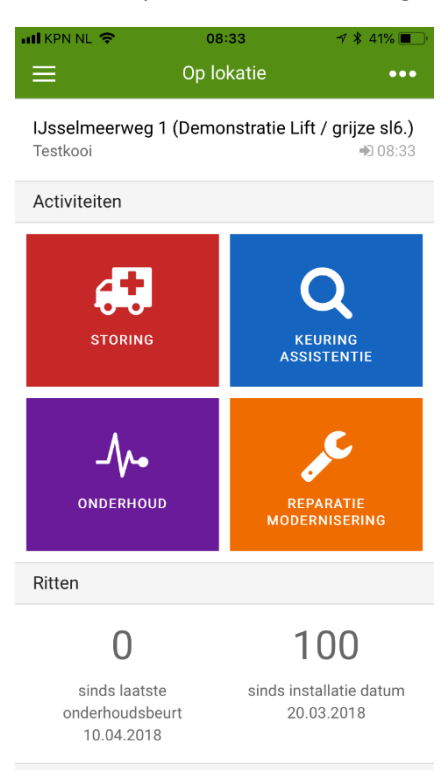

Als u onderhoud kiest komt u in de werkbon voor Onderhoud terecht, zie volgende pagina.

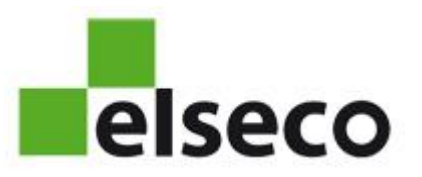

#### Onderhoud

Om met uw werkzaamheden te kunnen starten moet de vraag betreffende de LMRA (Last Minute Risico Analyse) positief beantwoord worden. Dit is een eis van uw klanten.

Vervolgens ziet u het monteur symbool in beeld en heeft u de telefoon niet meer nodig tot u klaar bent, TENZIJ u tijdens het werk een foto wilt nemen of gegevens wilt invullen.

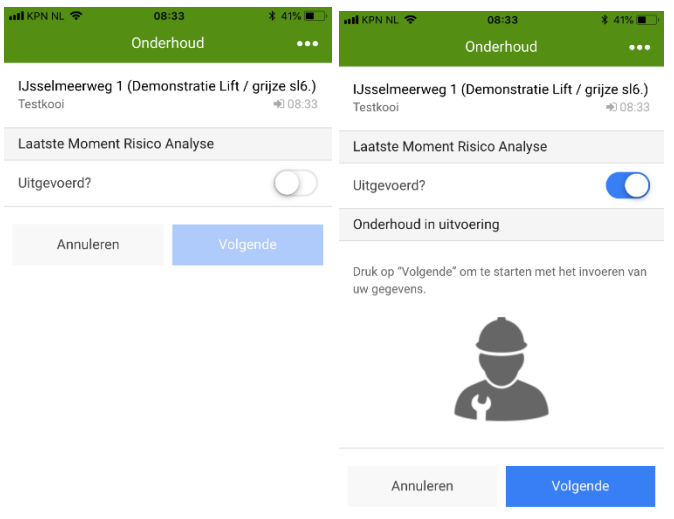

U kunt als u klaar bent met het onderhoud de vragen in de digitale werkbon beantwoorden. De velden met de vaste keuze-opties zijn verplicht.

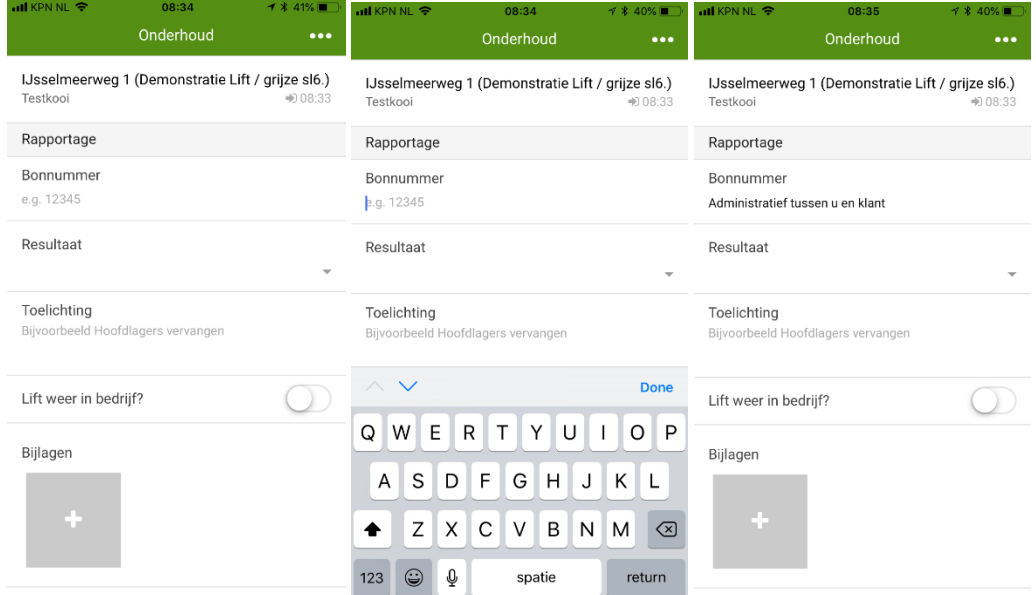

In de velden zijn voorbeeldantwoorden neergezet. In de praktijk mag u de antwoorden formuleren.

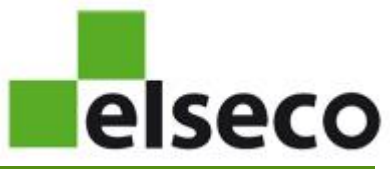

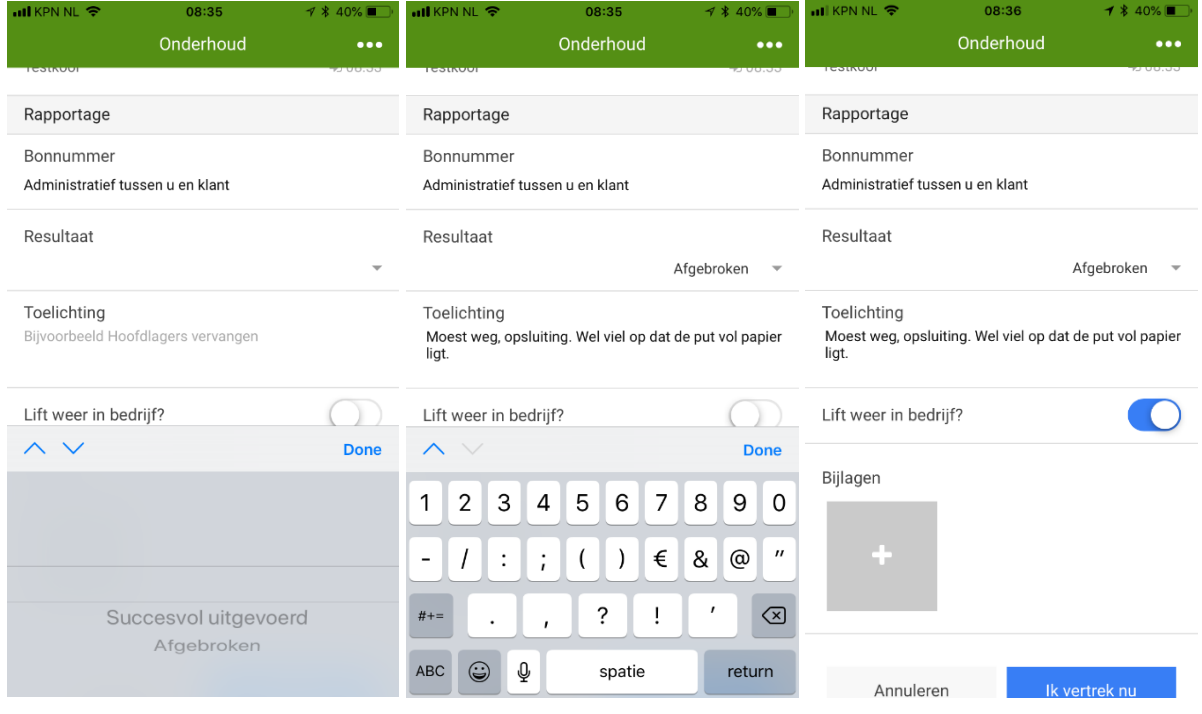

Het toevoegen van foto's of film kunt u doen door op het grijze vierkantje met de '+' te drukken. U kunt dan kiezen uit foto's maken, selecteren uit uw galerij (pas op!) of een filmpje maken. Een filmpje is beperkt tot 30 seconden lengte. U ziet de thumbnail van hetgeen u ge-upload heeft. Op Android ziet de galerij er wat anders uit.

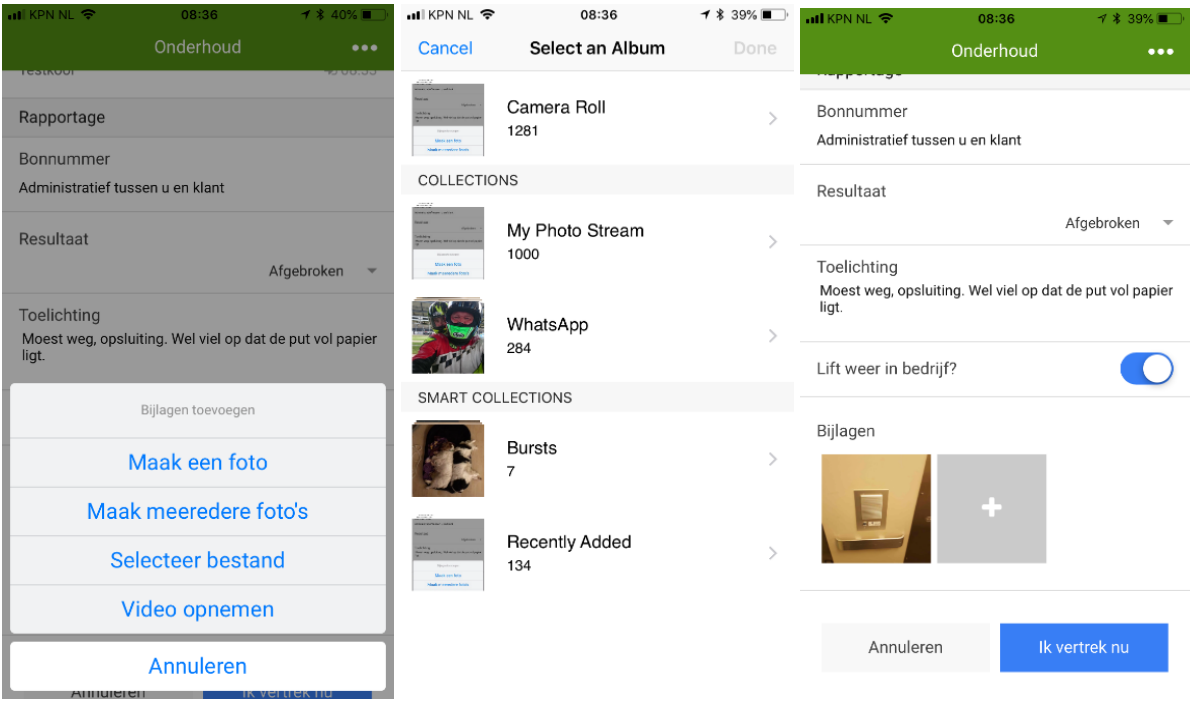

Door op de thumbnail te drukken kunt u een verkeerd geselecteerde foto weer verwijderen.

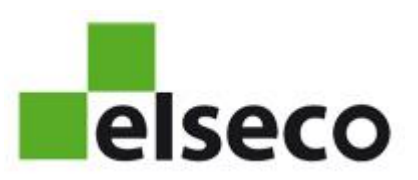

Na de button "Ik vertrek nu" komt de vraag of u het rapport wilt verzenden.

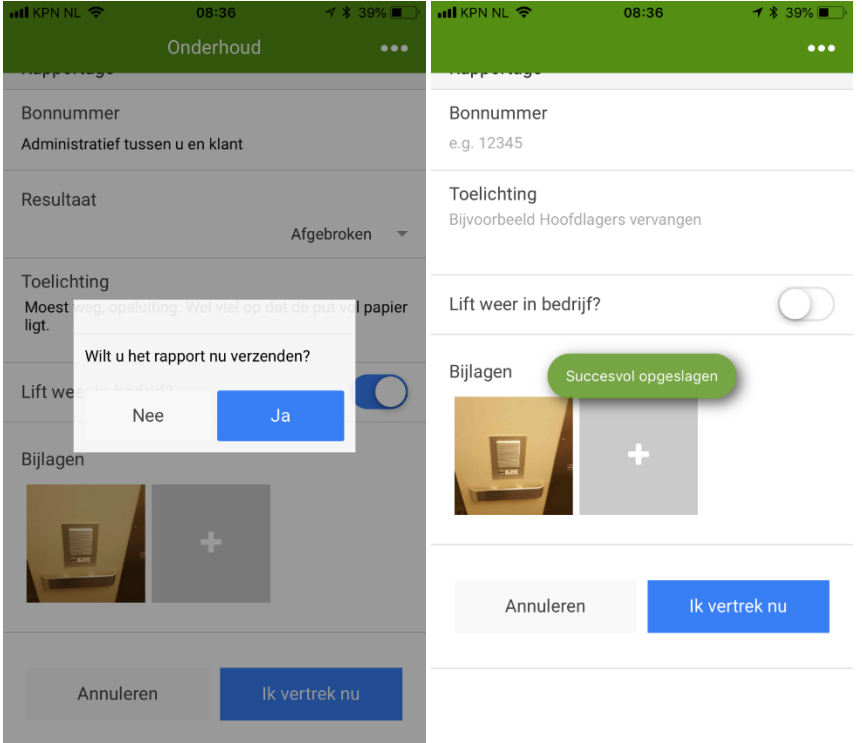

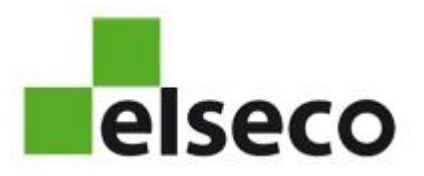

### Storing

U kiest de button storing voordat u met de werkzaamheden gaat beginnen.

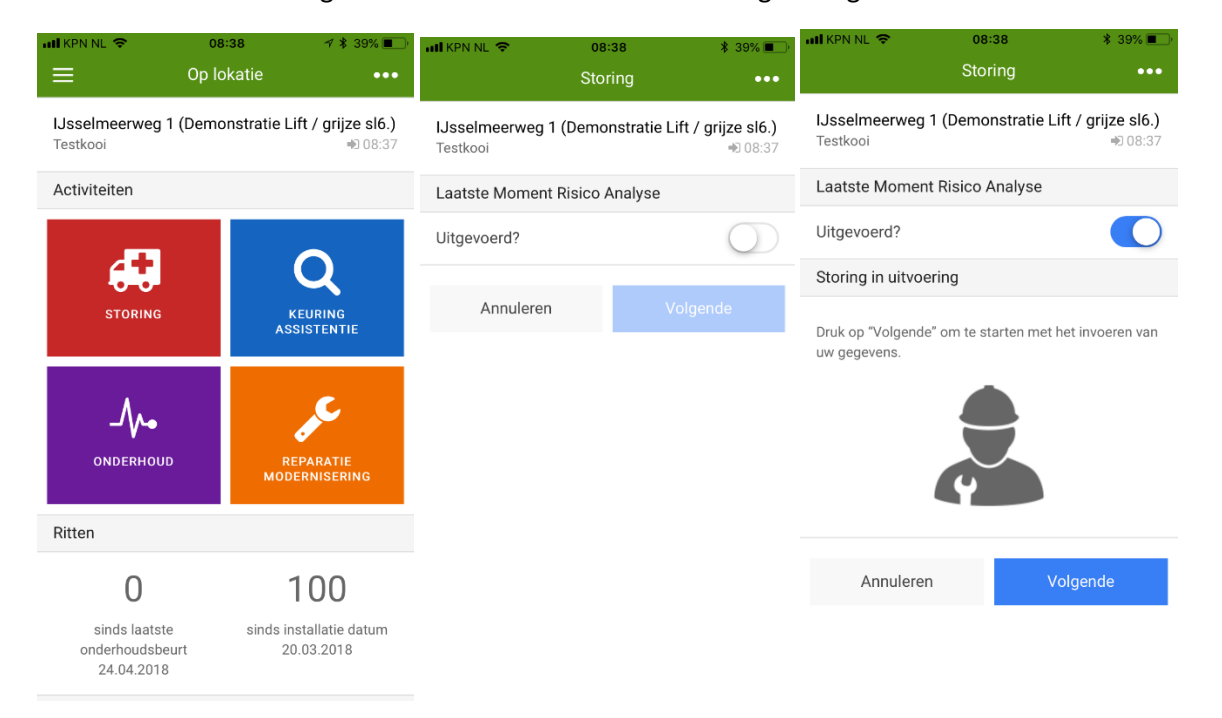

Na het akkoord geven van de LMRA gaat u aan de slag. U heeft de telefoon niet nodig, behalve voor het maken van foto's indien gewenst.

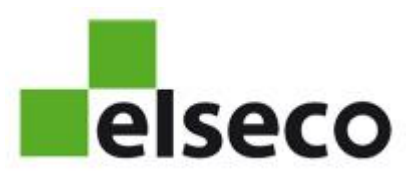

Als u de storing heeft verholpen, vult u de vragen in de digitale werkbon in.

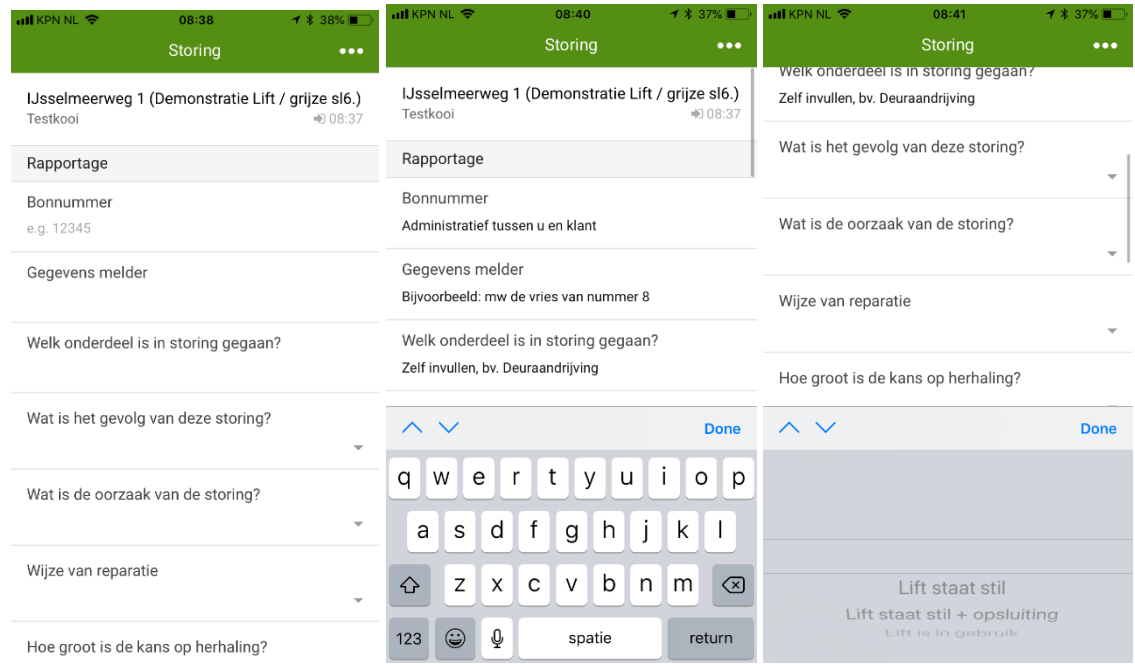

De velden met keuzeanwoorden zijn verplichte velden.

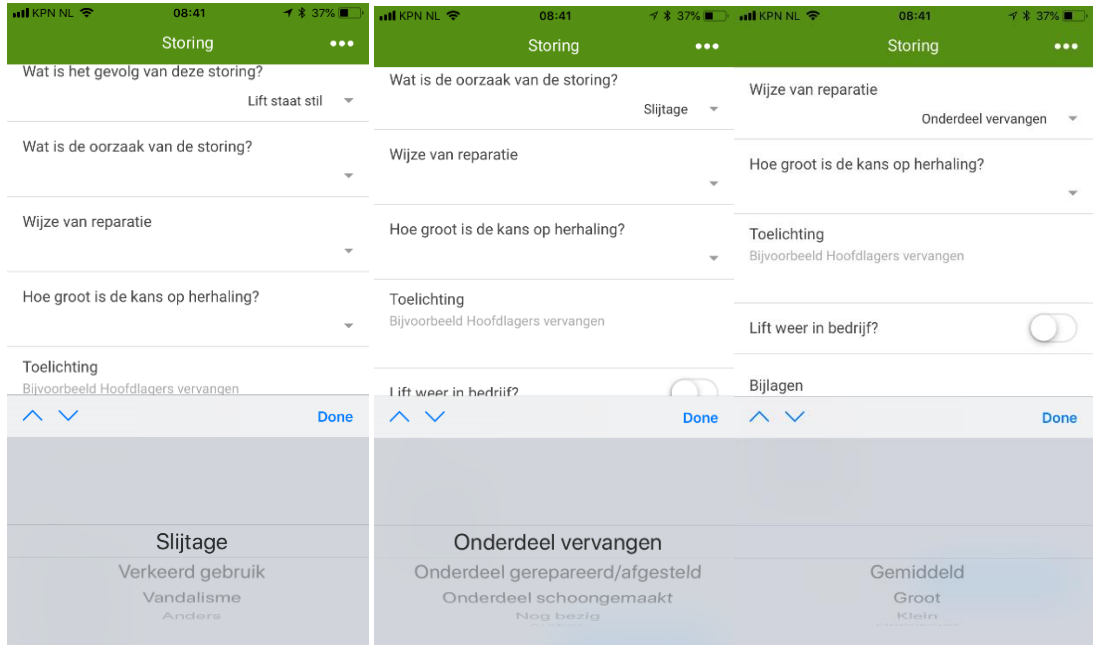

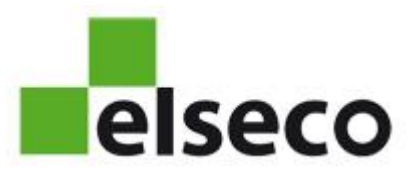

Hieronder kunt u zien hoe een foutief geselecteerde afbeelding is te verwijderen door op de betreffende thumbnail te drukken.

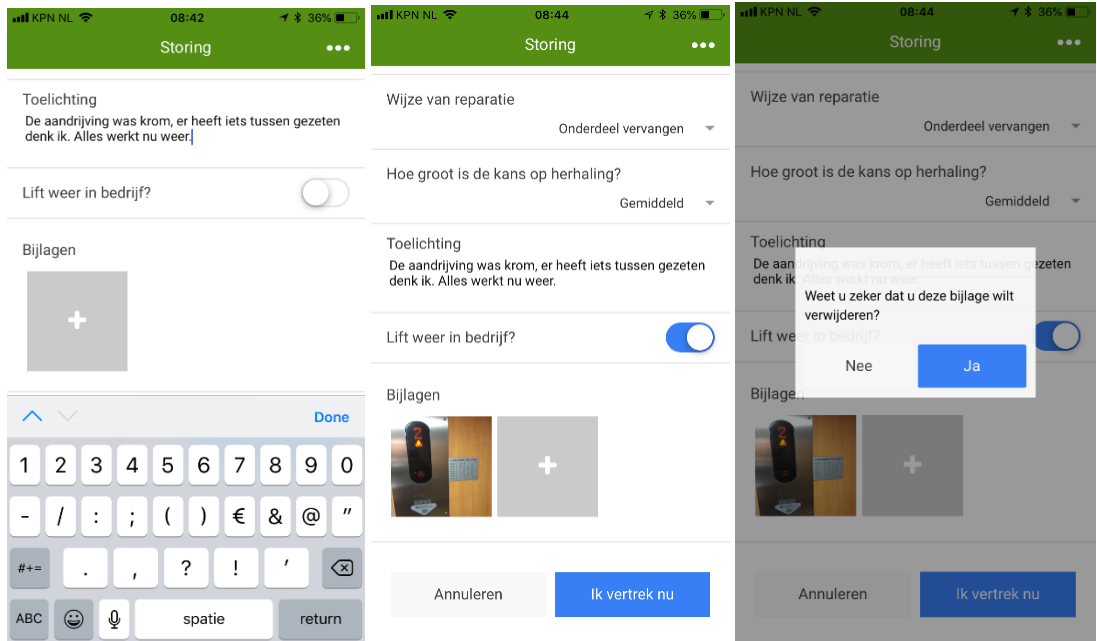

Het afsluiten van de actviteit gaat hetzelfde als bij Onderhoud.

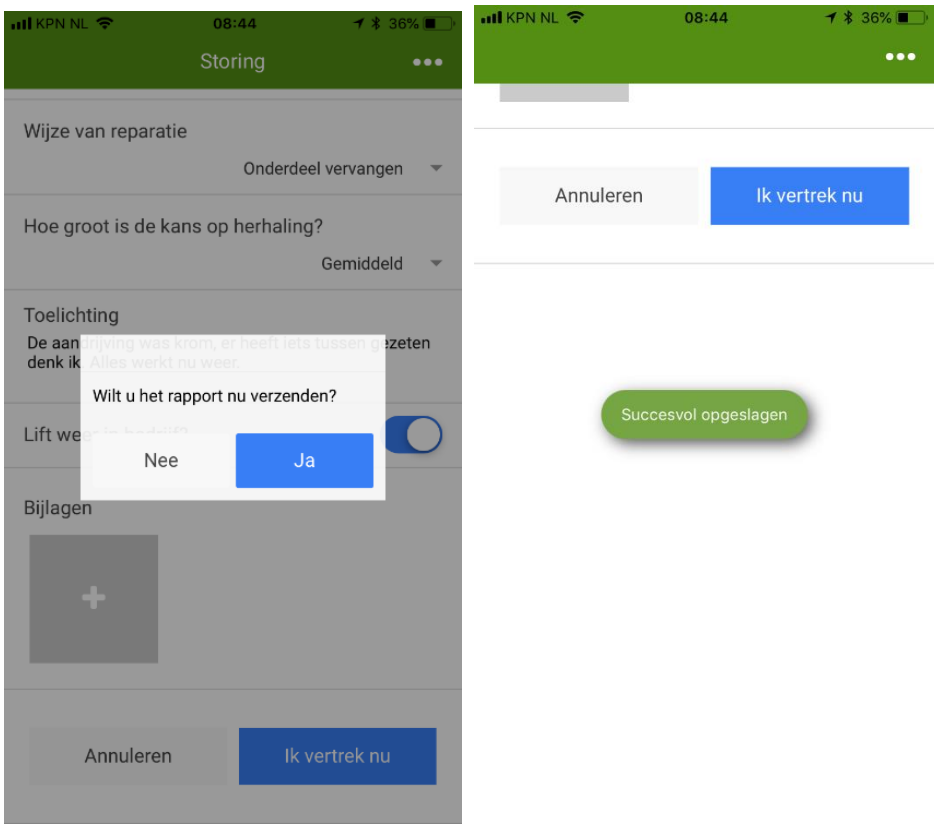

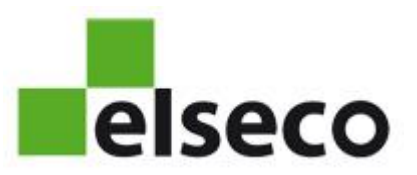

## Assistentie bij keuring

De methodiek bij de activiteit 'Assistentie bij keuring" is identiek aan de voorgaande voorbeelden.

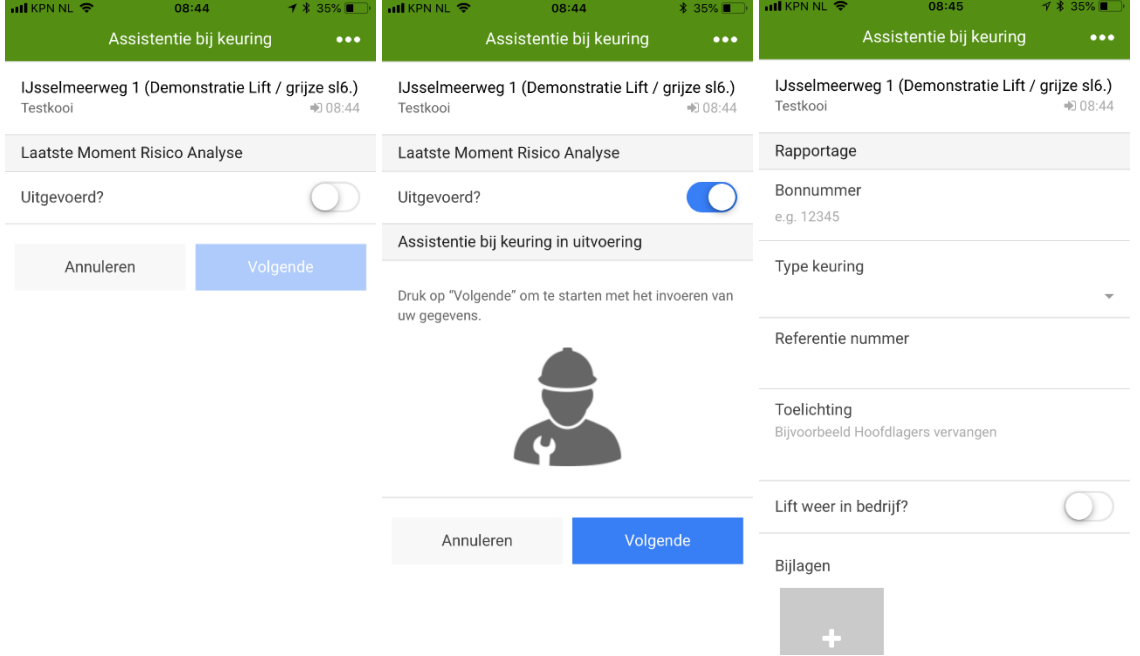

Wel zal u de vraag krijgen welk soort keuring u bij assisteert.

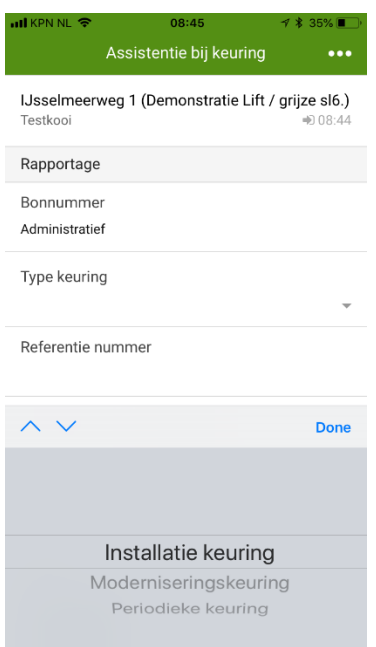

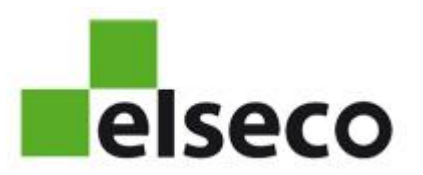

## Reparatie/Modernisering

De methodiek bij de activiteit "Reparatie/renovatie" is identiek aan de voorgaande voorbeelden.

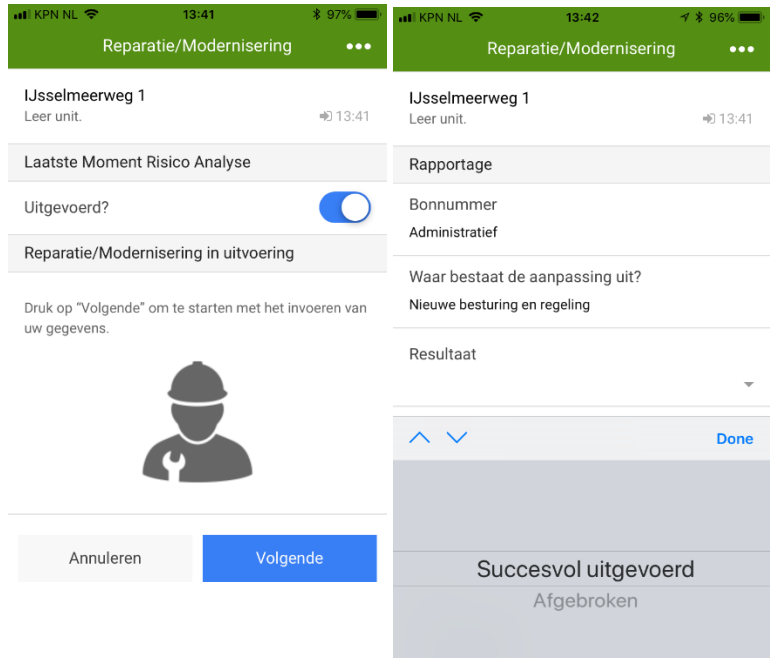

In de afbeeldingenb hieronder ziet u wat gebeurd als u op het eind niet op "Ik vertrek nu" drukt maar op "Annuleren". U annuleert dan de complete aciviteit, bijvoorbeeld als u bij de verkeerde lift werkt.

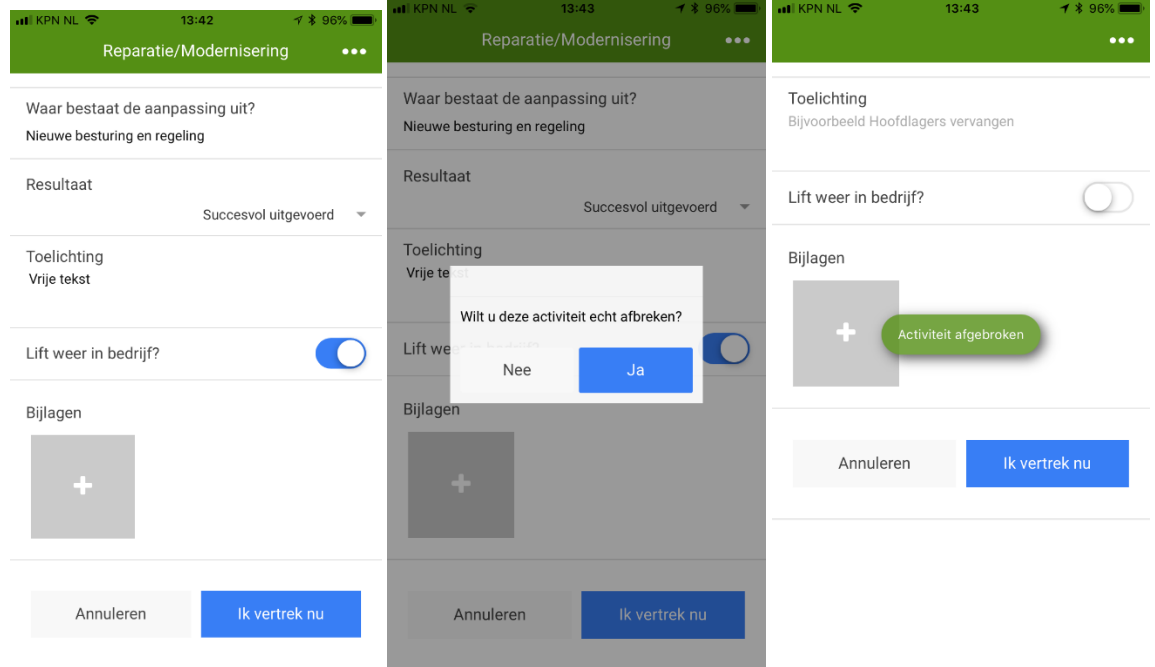